# Ć

# eCommerce Guide

EDU Customer Online Support

eCommerce.apple.com

## **Table of Contents**

| Table of Contents         | 2        |
|---------------------------|----------|
| Welcome 3                 |          |
| Registering for Access    | 4        |
| Business Roles            | 6        |
| Creating a Proposal       | 8        |
| Placing an Order          | 9        |
| Converting a Proposal to  | an order |
| Converting a Quote to a   | n order  |
| Adding Parts Manually     |          |
| Checkout Screen           |          |
| Verifying & Submitting C  | )rder    |
| Checking Order Status     | 12       |
| Invoice Reprint           | 13       |
| Creating a Return Request | 14       |
| Through Order Status      |          |
| Through Return Request    | S        |

\*Note that a page number or section can be clicked on in the Table of Contents to go directly to that section of the document.

## Welcome

The Apple Online Education Store delivers a number of benefits through all stages of online purchasing. Convenient 24/7 access to shopping and purchasing makes efficient use of your valuable time. Self-service functionalities available the online store greatly reduce-the number of steps required to make a purchase.

For the most accurate order submission, please place your orders at the Apple Online Education Store, <u>eCommerce.apple.com</u> (<u>eCommerce2.apple.com</u> for Canada). By registering for the eCommerce site, your institution has access to:

- The latest product with EDU institution pricing, customized for your institution.
- Placing orders with a credit card or against your account's contract terms.
- Easily create, save, and share proposals for frequently purchased products.
- Review quotes created by your Apple sales representative.
- Track order status, including tracking numbers once items have shipped.
- View order history.
- Download copies of invoices.
- Submit requests for return of product purchased on the account.
- Get automated transaction notifications.
- Validate order accuracy.
- Convert proposals and quotes to new orders.
- Review this document for support options and walkthroughs for the eCommerce site.

## **Registering for Access**

| Sign in to your         | Apple Store       |
|-------------------------|-------------------|
| Password                |                   |
| Rememi                  | ber me            |
| Forgot Apple ID o       | password?         |
| Don't have an Apple ID? | Create yours now. |

To register for use of the eCommerce site, go to <u>eCommerce.apple.com</u> (ecommerce2.apple.com for Canada). Click the "Create Yours Now" button below to login fields to create a new Apple ID and register to use the store. See video tutorial at https://video.ibm.com/recorded/131613530.

Note, you can also reach out to your Apple assigned sales rep for an invitation to register for your institution or for assistance in registering.

Enter the institution email address containing the school domain. Personal emails may cause issues with access approval. Enter the code and click "Next".

Enter your first and last name and confirm the email address. To receive notifications from your online store including order updates, click the option confirming this. The button will turn blue once clicked. To opt out of receiving business communications, do not click this button. Enter the school related phone number and country before clicking "Next".

| Mac | Pad    | Phone         | Watch                                                       | τv                                                       | Music                                                                                                    | Support                                                                                                    | Q                                                                                                    |
|-----|--------|---------------|-------------------------------------------------------------|----------------------------------------------------------|----------------------------------------------------------------------------------------------------|----------------------------------------------------------------------------------------------------|----------------------------------------------------------------------------------------------------|
|     |        |               |                                                             |                                                          |                                                                                                    |                                                                                                    |                                                                                                    |
|     |        |               | Locat                                                       | ion                                                      |                                                                                                    |                                                                                                    |                                                                                                    |
|     |        |               | LUCAL                                                       |                                                          |                                                                                                    |                                                                                                    |                                                                                                    |
|     | 🗐 Unit | ted States +  | Account Numbe                                               |                                                          |                                                                                                    | Search                                                                                                    |                                                                                                    |
|     |        |               | Search T                                                    | (ps                                                      |                                                                                                    |                                                                                                    |                                                                                                    |
|     |        | Near you      | D C                                                         | 500                                                      | rch Results 🔘                                                                                                    |                                                                                                    |                                                                                                    |
|     | School | i's Address   | IAT)                                                        |                                                          | 2020                                                                                                    |                                                                                                    |                                                                                                    |
|     |        | tivi<br>Schoo | United States - // Near you     School Name     School Name | United States - Account Number<br>Search T<br>Near you © | Location<br>United States - Account Number<br>Search Tas<br>Near you  School Name<br>School Name<br>School Address | Location  United States - Account Number Search Tips Near you  Search Results  Ver / School Name School Address Ver / School Address | Location<br>United States - Account Number<br>Search Tea<br>Near you Search Results<br>School Name<br>School Name<br>Ver Nije ><br>School Statress |

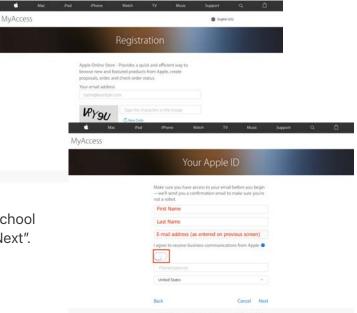

Review the Terms of Service for use of the online store. Then add the location being registered against by entering the institutions Apple account number.

If the account number is unknown, a search can be done using the institutions name as shown on the Apple account. If any issues arise in locating the account, reach out to the assigned sales rep for the institution. If no account has been created yet, reach out to <u>eaccountteam@apple.com</u> to get a new account set up.

|         | Mac | Ped | Phone                                                                                                    | Watch                 | TV    | Marie     | Support | ۹                                    | ۵             |
|---------|-----|-----|----------------------------------------------------------------------------------------------------|-----------------------|-------|-----------|---------|--------------------------------------|---------------|
| lyAcces | s   |     |                                                                                                    |                       |       |           |         |                                      |               |
|         |     |     | Ap                                                                                                    | oplicatio             | n Acc | ess       |         |                                      |               |
|         |     |     | Constant of the second second se |                       |       |           |         | ress rec<br>ill not al<br>iter their | nd<br>Juired. |
|         |     |     | Back                                                                                                    |                       |       | Cancel Ne | et :    |                                      |               |
|         |     |     |                                                                                                    | faali in bi latti nin |       | Cancel Ne | st :    |                                      |               |

On the Application Access screen, review the account details and confirm the correct account has been selected. Once confirmed, use the drop down under "Business Role" to select the appropriate role for your needs. More information on each role can be found on page 6.

Enter your manager's Name, Email, and Phone information under the "Attributes" section of the Application Access step. Do not enter your own information in these fields as this can delay or cause rejection of access. An email will be sent to your manager for approval of your request.

| Create Your Apple ID                                                                                                    |        |
|----------------------------------------------------------------------------------------------------|--------|
| First Name Last Name                                                                                                    |        |
| Country                                                                                                    |        |
| Date of Birth                                                                                                    | •      |
| E-mail address                                                                                                    |        |
| Password                                                                                                    |        |
| Password confirmation                                                                                                    |        |
| What was the name of your final pet?                                                                                                    |        |
| pet                                                                                                    |        |
| What is your favorite children's book?                                                                                                    |        |
| - took                                                                                                    |        |
| What was the first name of your first boss?                                                                                                    |        |
| hos                                                                                                    |        |
| These quantities will be used to verify your identify and recover<br>partnered if you over larget 8.                                                                                                    | yaar . |
| <ul> <li>Announcements<br/>and a substantial and a substantial and a substantial<br/>and a substantial and a substantial and a substantial<br/>of Apple Munice, Nation Appeared Monry<br/>Apple Announcements and a substantial and a substantial<br/>and a substantial and a substantial and a substantial and<br/>a substantial and a substantial and a substantial and<br/>a substantial and a substantial and a substantial and<br/>a substantial and a substantial and a substantial and<br/>a substantial and a substantial and a substantial and<br/>a substantial and a substantial and a substantial and<br/>a substantial and a substantial and a substantial and<br/>a substantial and a substantial and a substantial and<br/>a substantial and a substantial and a substantial and<br/>a substantial and a substantial and a substantial and<br/>a substantial and a substantial and a substantial and<br/>a substantial and a substantial and a substantial and<br/>a substantial and a substantial and<br/>a substantial and<br/>a substantial and<br/>a substantial and<br/>a substantial and<br/>a substantial and<br/>a substantial and<br/>a substantia</li></ul> |        |
| contract for security, apply, neurosci, T, typical, apply and have. Applie Neurosci, Updatesi Out the locit threat and resonance applied to be security and the security of the locit threat and resonance applied to be security.                                                                                                    |        |

On the following screen, review all details for accuracy and click "Next" to proceed. At this point an Apple ID will be needed. Set up the Apple ID by entering/confirming name, country, date of birth, and password as well as setting up three security questions.

A verification code will be sent to the email provided. Enter the code in the Pop-up window and click continue. Once completed, click Ok to submit the registration request. The following confirmation page will contain useful information on how to manage your profile.

Once registration has been approved, a confirmation email will be received and the eCommerce site can now be used by that user. The institution can register as many users as needed, with a variety of roles based on the users requirements.

## **Business Roles**

See below for descriptions and details for each business role that can be selected upon registration of the email address.

#### Purchaser

- Create, view, delete, and convert Proposals to new orders
- Convert Quotes from Apple to a new order
- Create Return Requests
- View order status/tracking for all orders on account
- Download invoices for all orders on account
- Place orders with:
  - Purchase order
  - Credit Card or Procurement Card
  - Prepay options; certified check or wire transfer

#### **Registered Proposer**

- Create, view, and convert Proposals to new orders
- Convert Quotes from Apple to a new order
- Create Return Requests
- View order status/tracking for orders placed by user
- Download invoices for orders placed by user
- Place orders with:
  - Credit Card or Procurement Card only

#### **Return Specialist**

- Create Return Request
- View Order Status

## Proposer

- Create Proposals & Templates
- View all proposals
- Create Return Request
- View Order Status
- View Invoices

#### Accounts Payable

Download Invoices

## **Creating a Proposal**

|              |                                                                                                    |                          |             |                    | Update                      | Checkout               |
|--------------|----------------------------------------------------------------------------------------------------|--------------------------|-------------|--------------------|-----------------------------|------------------------|
| osal Referen | ce Number: 2132547932                                                                                                 |                          | Can         | cel > Crea         | te Template 3               | Create Proposal >      |
| art Number   | Add                                                                                                    |                          |             |                    |                             | Remove All x           |
| m Picture    | Description                                                                                                    | Quar                     | tity Tot    | al Quantity        | Unit Price                  | Total Price            |
| <u>X</u> -   | 12.9-inch iPad Pro Wi-Fi 256G8 -<br>MXAU2LUA Engrave Remove<br>Estimated Shipping, 2-3 weeks<br>2-Year AppleCare+ for | e Item x                 | Y 1         | 1                  | 999.00 USD<br>Recycle Fee + | 999.00 USD<br>4.00 USD |
|              |                                                                                                    | Anna Tu Music Accessed   |             | & Offerings        | -                           | Q ≣ ₩                  |
|              | store for Vatch Pad<br>Mac Watch Pad<br>te Proposal                                                                   | Apple TV Music Accessori | es Solution | & Offerings<br>Bar | ik to Cart                  | Q 표 됐                  |
| Crea         | Mac Watch iPad                                                                                                    |                          |             |                    | ik to Cart                  |                        |
| Crea         | Mac Watch Pad<br>te Proposal                                                                                          | Apple TV Music Accessor  |             | Bas                | ik to Cart                  |                        |
| Crea         | Mac Watch Pad<br>te Proposal                                                                                          | Apple TV Music Accessor  |             | Bar                | ik to Cart                  |                        |

Add the items for the proposal to the cart with any applicable personalization. Engraving and AppleCare can be added on the cart page. Once all the parts are added, the user can go to the checkout page or create a Proposal. Click the Send Proposal option below the Checkout button. The user will also have the option to create a Template. Templates can be used multiple times to recreate or-ders for frequently purchased prod-uct. Proposals may only be converted to an order once.

On the create a proposal screen; the user is able to add comments and additional emails as well as send the proposal. When all fields are complete click Send Proposal. Once submitted a confirmation screen will appear with a proposal number. This proposal number can be accessed by any user registered on the same account when searching the Proposals.

## **Placing an Order**

Only users with Purchaser or Registered Proposer access to their store will be able to place an order. An order can be placed by manually adding items to the cart, converting a proposal, or converting a quote. Estimated time until shipment will be visible when adding to cart and should be considered when placing your order.

#### Converting a Proposal to an order

When converting a Proposal, click the main menu icon, select Proposals and search by proposal number. Depending on the role of the user a list of Proposals on the account may also be visible on this screen. Select the Proposal to be converted and click Convert to Order.

#### Converting a Quote to an order

If converting a quote, click the Quotes From Apple link from the main menu and search by quote number.

| Quotes                                                                                  |              |             |        |
|-----------------------------------------------------------------------------------------|--------------|-------------|--------|
| o find a quote(s) from Apple, you can search by any combination of these search fields: | Quote Number | Part Number |        |
| Quote number     Part number                                                            |              |             |        |
| Only valid quotes ready to be converted to orders<br>are available for retrieval.       |              |             |        |
|                                                                                         |              | Reset       | Search |
|                                                                                         |              |             |        |
| No documents found.                                                                     |              |             |        |

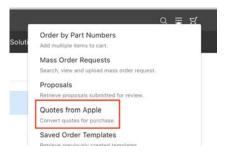

Depending on the role of the user a list of quotes on the account may also be visible on this screen. Select the quote to be converted and click the Convert to Order button in the upper right corner of the page.

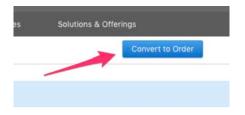

If any changes are needed on an Apple quote, please contact your account's sales representative. Once ready to complete the order click the Convert to Order button.

|        |             |                                                                 |                                    | Watch                         | Ped | Apple    |            | Wusic  | Accessories | Sui      | utions & Offerings |         |                |    |
|--------|-------------|-----------------------------------------------------------------|------------------------------------|-------------------------------|-----|----------|------------|--------|-------------|----------|--------------------|---------|----------------|----|
|        |             | Ye                                                              | ur Quote                           |                               |     |          |            |        |             | flack    | Update Order       | Subme D | nder -         |    |
|        |             |                                                                 |                                    |                               |     |          |            |        |             | Discourt |                    |         |                |    |
| Number | Part Number | Description                                                     |                                    |                               |     | Quantity | Unit Price |        | Туре        | Value    | x                  | Total   | Net Unit Price | 3  |
| 10     | MUHN2LL/A   | 13-inch MacBook Pro with<br>8th-generation Intel Core i<br>Gray | Touch Bar: 1.40<br>5 processor, 12 | OHz quad-core<br>2808 - Space | ω   |          | 1,199.0    | Select |             |          | 0.00               |         |                | 11 |

If any changes are made, click on the Update Order button to see the changes reflected in the overview prior to Submitting the Order. Once the items are updated as needed continue to the checkout screen.

| Plea      | ise confirm to pi | roceed with ord | er     |         | 0.00 |
|-----------|-------------------|-----------------|--------|---------|------|
|           |                   |                 | Cancel | Proceed |      |
|           |                   |                 |        |         |      |
|           |                   |                 |        |         |      |
|           |                   |                 |        |         |      |
| our Order | # 10.00075.000    |                 |        |         |      |

After clicking Submit Order a pop-up window will appear, click Proceed to complete the order creation.

After clicking Proceed, an order status screen will present the data of the order just created from the Quote

#### **Adding Parts Manually**

When adding parts manually, search for the parts using part number, description, or browse through categories. When selecting the part, the estimated ship times will be visible and should be reviewed. Items that allow for personalization will prompt for engraving if applicable. The option to add AppleCare will also be presented as items are added to the cart.

Both engraving and AppleCare can be added/removed from the cart. The order information can be edited as needed on the Checkout page. See below for details.

## **Checkout Screen**

| Sold To:                                                                                                    | 95053-0001   US                    |   |
|----------------------------------------------------------------------------------------------------|------------------------------------|---|
| Ship To:                                                                                                    |                                    |   |
| Address<br>Please click here to se                                                                           | ect a different Shipping Address   |   |
| Search All Addresses a<br>SANTA CLARA UNIV<br>500 EL CAMINO REA<br>ACCOUNTS PAYABL<br>SANTA CLARA CA 9<br>US |                                    | 1 |
| Shipping Method:                                                                                             |                                    | - |
| Standard Business                                                                                            | 4-7 Business Days - From Ship Date |   |
| Expedited 2-3 Days                                                                                           | 2-3 Business Days - From Ship Date |   |
| Expedited Overnight                                                                                          | 1 Business Day - From Ship Date    |   |

The ship-to location will default to the main shipping address associated with the account. An alternate shipping address can be added on by clicking on the arrows on the far right of the shipping line. Additional registered shipping addresses will appear (if applicable) and may be selected. A new ship-to address can be entered manually by clicking on Alternate Shipping Ad-

dress in the drop down. To register a shipping location to the account, send an email to <u>eac-</u> <u>countteam@apple.com</u>. Note, special characters in the ship to field can cause issues.

Payment options vary by user role.

Purchaser: Purchase Order, Credit Card, Procurement Card, Money Order, Wire Transfer Registered Proposer: Credit Card or Procurement Card only

Order notification emails will be sent to the Apple ID used to login. Please add CC email addresses if needed.

There are additional fields that are optional for use with the order. To request order review or additional action by Apple, add notes to the Request For Order Review field. If there is a funding deadline for the order, this can be added on this screen as well.

The option for expedited shipping will be visible if available for the order. Expedited shipping will not improve processing speed, only delivery once shipped. If you have added customized or engraved product to your order, it is not advised to add expedited shipping.

| nyaccessdemosso@gmail.com                |               |              |  |
|------------------------------------------|---------------|--------------|--|
| Send Notification to additional email ad | dresses (comm | a separated) |  |
|                                          |               |              |  |
|                                          |               |              |  |
|                                          |               |              |  |
| tional Items:                            |               |              |  |
| tional Items:                            |               |              |  |
| tional Items:                            | 0             | SEA Number   |  |

**Verifying & Submitting Order** 

Once all product and order details have been added click Verify Order. On the verification screen confirm all information is correct and click Place Order. The order Summary will appear with the order number at the top of the page.

## **Checking Order Status**

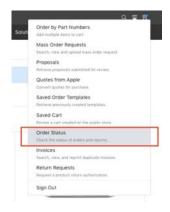

Select the Order Status option from the menu drop down. This page may display the search options or default to the most recent orders on the account. Click Search Again to view search criteria. It is possible to search for all orders on the account for the last 8 months. Results will appear on the bottom of the screen with the current order status. Note that not all roles can view orders created by other users.

#### Order Status

| All Orders/Returns                                                                        | Orders                    | Returns                | Credit M        | emo Request Del                | bit Memo Request |  |
|-------------------------------------------------------------------------------------------|---------------------------|------------------------|-----------------|--------------------------------|------------------|--|
| To find an order, return req<br>invoice, search by any com                                |                           | Order Number           |                 | Invoice Number                 |                  |  |
| to the right.<br>To find a credit or debit me<br>credit or debit request num              |                           | Part Number            |                 | Errution Data<br>Last 6 Months |                  |  |
| Number field.<br>Online Order Status retrieval is available for the<br>previous 8 months. |                           | PO Number              |                 | Dete Tabe<br>Ship Date         |                  |  |
|                                                                                           |                           | Serial Number          |                 | From (MM/DD/YYYY)              | 0                |  |
|                                                                                           |                           | Delivery Number        |                 | Te (MM/DD/YYYY)                | e                |  |
|                                                                                           |                           |                        |                 | Bahas<br>Any                   | 8                |  |
|                                                                                           |                           |                        |                 |                                | Reset            |  |
| Maximum number of doc                                                                     | cuments found. Only the f | rst 100 are displayed. |                 |                                |                  |  |
| Order Number                                                                              | Order Type                | PO Number              | Creation Date • | Status                         |                  |  |
| 1036189614                                                                                | Order                     | 1036189614             | 01/20/2021      | Processing O                   | örder            |  |
| 1036189613                                                                                | Order                     | 1036189613             | 01/20/2021      | Processing 0                   | Order            |  |
| 1036189612                                                                                | Order                     | 1036189612             | 01/20/2021      | Processing O                   | Order            |  |
| 1036185690                                                                                | Order                     | k]989                  | 01/20/2021      | Shipped                        |                  |  |
|                                                                                           | 122.00                    |                        |                 |                                |                  |  |

Users can search for orders and returns by RMA/Sales order number, part number, PO number, serial number, delivery number, credit/invoice number, creation date, and status. Just one of these criteria is needed to search.

Click on an order number link to open up the Order Status Detail page.

| rder | Status Detail |                                                                                                    |                                                                                               | Back                                |
|------|---------------|----------------------------------------------------------------------------------------------------|-----------------------------------------------------------------------------------------------|-------------------------------------|
|      | Order T       | ber: 1036189614<br>ype: Order<br>bes:<br>ess:                                                                         | Overall Status : Processing Order<br>Terms of Payment : Net 30 Days<br>PO Number : 1036189614 |                                     |
| tem  | Part Number   | US<br>Description                                                                                                    | Total Quantity Unit Price                                                                     | item Total                          |
| 10   | PU8F2AM/A     | APPLE PENCIL 2ND GEN-AME<br>Englave Test: TEST GRR<br>Estimated Shipping: 1-2 weeks<br>PO term:<br>Processing Order - | 1 119.00 USD                                                                                  | 119.00 USD                          |
|      |               |                                                                                                    | Shipping :<br>Subtotal :<br>Estimated Tax :                                                   | 0.00 USD<br>119.00 USD<br>10.71 USD |
|      |               |                                                                                                    | Total :                                                                                       | 129.71 USD                          |

The order status detail page will show the order information, including the status of each line item and estimated ship times. Once shipped, the serial, invoice and tracking numbers as well as carrier will be visible. If there is a hold on the order a comment will be listed stating "Action Required".

# **Invoice Reprint**

| Proposals                       | it upload mass order              | request. |  |
|---------------------------------|-----------------------------------|----------|--|
| Retrieve propos                 | als submitted for res             | SEVE.    |  |
| Quotes from<br>Convert quotes   |                                   |          |  |
| Saved Order<br>Retrieve previou | Templates<br>mly created template | 15.      |  |
| Saved Cart<br>Review a cart or  | ealed on the public               | store.   |  |
| Order Status<br>Check the statu | s of orders and retur             | na.      |  |
| Invoices<br>Search, view, an    | d reprint duplicate is            | waices.  |  |
| Return Requ                     | ests<br>act return authorizati    |          |  |

Invoice Reprint is available in the menu dropdown for the following levels of Access (Accounts Payable, Return Specialist, Registered Proposer, Purchaser).

#### Invoices

| of the fields to the righ<br>For invoices older than |                                                             | Please enter<br>comma or line | involce numbers separ<br>e break | rated by a                 | Reference Number              |              |
|------------------------------------------------------|-------------------------------------------------------------|-------------------------------|----------------------------------|----------------------------|-------------------------------|--------------|
|                                                      | re limited to 3 months at a<br>r search, both the start and | PO Number                     |                                  |                            | Delivery Number               |              |
| for the previous 18 mo                               | s only available for retrieval<br>nths.                     | Order Numbe                   | r.                               |                            | Creation Date<br>Last 30 Days | ÷            |
| For invoices older than<br>Apple or your local App   | 18 months, please contact<br>ple Business Team.             | Part Number                   |                                  |                            |                               |              |
|                                                      |                                                             |                               |                                  |                            |                               | Reset Search |
| Download Status                                      | i Invoice Number                                            | Invoice Type                  | PO Number                        | Order Number               | Reference                     | Reset Search |
| Download Status                                      | AB41263751                                                  | Invoice Type                  | PO Number<br>1234324             | Order Number<br>1011408994 | Reference<br>1234324          | 12/2012/02/2 |

## **Creating a Return Request**

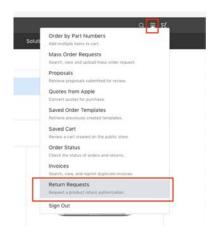

A return can be requested through the Order Status or Return Requests options in the menu menu drop down. Note that even if another platform is used to place orders, all returns must be requested through <u>eCommerce.apple.com</u> (<u>eCommerce2.apple.com</u> for Canada).

Please note for DOA/Defective Returns an AppleCare case ID is needed. Please call Education technical support at 800-800-2775.

#### **Through Order Status**

From the Order Status screen there are options to search by Order, Part, Purchase Order, Serial, Delivery and Invoice Number. Once the order is located it can be selected from the search field. Adjust the date range as needed to locate the order.

From the Order Status Detail screen, checkmark the items to return. Once the items are selected click on the Returns button. Quantities can be adjusted when entering the return information on the following screen. Any Applecare, taxes, or fees associated with the order will be included automatically.

| ма      | ic Watch                                                                 | Pad                                                                             | Apple TV                                                            | Music | Accessories | Solutions & Of                                               | Terings                             |                                     |
|---------|--------------------------------------------------------------------------|---------------------------------------------------------------------------------|---------------------------------------------------------------------|-------|-------------|--------------------------------------------------------------|-------------------------------------|-------------------------------------|
| der Sta | atus Detail                                                              |                                                                                 |                                                                     |       |             |                                                              | 1                                   | Back Returns                        |
|         | Order Number :<br>Order Type :<br>Sold To Number :<br>Delivery Address : | Order                                                                           | r.                                                                  |       | Term        | verall Status : Ship<br>of Payment : Net<br>PO Number : Kj98 | 30 Days                             |                                     |
| 9 Item  | Part Number                                                              | US<br>Description                                                               |                                                                     |       |             | Total Quantity                                               | Unit Price                          | item Total                          |
| 10      | MODIJLIJA                                                                | Estimated Shipp<br>PO Item I<br>Serial Number/A<br>Shipped I<br>Invoice Number: | eset Tag Details (                                                  | -USA  |             | ,                                                            | 849.00 USD<br>Recycle Fee y         |                                     |
|         |                                                                          | Tracking Nu                                                                     | <ul> <li>01/20/2023 Via<br/>mber :<br/>mber : 3761833144</li> </ul> |       |             |                                                              | Shipping :<br>Subtotal :            | 0.00 USD<br>853.00 USD<br>76.41 USD |
|         |                                                                          |                                                                                 |                                                                     |       |             |                                                              | Subtotal :<br>ated Tax :<br>Total : |                                     |

| Mac Mac     | Watch                            | Ped | Apple TV       | Music | Accessories    | Solutions & Offerings |                 |
|-------------|----------------------------------|-----|----------------|-------|----------------|-----------------------|-----------------|
| Add Return  | Items                            |     |                |       |                | Back                  | Add to Request  |
| Part Number | Serial Number                    |     |                |       |                | Total Quantity        | Return Quantity |
| MV962LL/A   | Serial Number -                  |     |                |       |                | 15                    | Quantity        |
|             | C Check All                      |     |                |       |                |                       |                 |
|             | 100100014408                     |     | 190100114409   |       | TP0199714470   |                       |                 |
|             | <ol> <li>180199154471</li> </ol> |     | 790199114472   |       | 100196114473   |                       |                 |
|             | 100199114474                     |     | N0100114479    |       |                |                       |                 |
| _           | 100100154417                     |     | C 100100114478 |       | 100100114478   |                       |                 |
|             | 11 100100154480                  |     | T 19019014481  |       | T-THOTPOTIAAE2 |                       |                 |

If the return includes serialized product, a prompt will appear to allow selection of the specific units to return. Check each serial to return or check all if returning the whole order. If serial numbers are not checked at this step they will be required to be manually entered in the next step.

## **Through Return Requests**

|         | tore for   |                   |             |          |       |             |                   | Q ≣ Ħ                    |
|---------|------------|-------------------|-------------|----------|-------|-------------|-------------------|--------------------------|
| ¢.      |            | Watch             | Pad         | Apple TV | Music | Accessories | Solutions & Offer | lings                    |
| Retur   | n Reque    | ests              |             |          |       |             |                   | Create Return Request    |
|         |            |                   |             |          |       |             |                   |                          |
| showing | Creation   | Oate: Last 7 Days | Status: Any | 9        |       |             |                   | Search Again -           |
| Reque   | est Number |                   |             | ested By |       |             | Creation Date 🔹   | Search Again -<br>Status |

The Return Requests screen shows all recent returns and their status. Return Requests or RMA number can also be used to search for a return. For new request, click the Create Return Request button.

Enter the part number being returned or the serial number if serialized product. If not serialized product or not Apple branded, enter the invoice number in the Invoice Number field. All information requested can be located on the invoice for the order.

| Return Request                                                                                                    | 3        |             |                   | iPad         | Apple TV              |                | Accessories | Solutions & Offerings |  |
|----------------------------------------------------------------------------------------------------|----------|-------------|-------------------|--------------|-----------------------|----------------|-------------|-----------------------|--|
| ownload template here ()                                                                                                    | letur    | m Reque     | ist               |              |                       |                |             |                       |  |
| In the second second se |          |             |                   |              |                       |                |             |                       |  |
|                                                                                                    | lpload 1 | template of | items to be retur | med OR add i | ndividual return item | s by part numb | er ()       |                       |  |

If the return is for multiple items, select the Add 5 more rows option. Any AppleCare, taxes, or fees associated with the order this will be included automatically and should not be added at this step.

|                          |              |                                  | 8             | Cancel Update Venity Request |
|--------------------------|--------------|----------------------------------|---------------|------------------------------|
| lpicod tempiale of item  |              | dual return heres by part number |               |                              |
|                          |              | Part Number *                    | Serial Number | Invoice Number               |
| lequestor Informatio     | on           |                                  |               |                              |
| Property Party*          |              | Reporter Provi Austral           | Subserve B    | nal Address"                 |
|                          |              |                                  |               |                              |
| Additional Encol Address |              |                                  |               |                              |
| Choose File As 1         | Secon Reason | u an application                 | Barth/r       | Renos x                      |
| Itach supporting docum   | lie Selected |                                  | Summer -      | Base/Canad Bas*              |

Once all parts are added, click Add. On the Create Return Request screen enter the quantity, return reason, Open or Closed box, and comments including details on why the item needs to be returned. If the return reason is DOA/Defective, the AppleCare Case ID field must be filled. An AppleCare case ID can be acquired by calling EDU Tech Support at 800-800-2775.

If a DOA/Defective or Carrier Error, the Replacement option can be selected. All other return reasons should not select Replacement.

Requester information will automatically populate based on the user but can be updated as needed. Pictures and other details can be added as an attachment at this screen as well.

Click Next to view a summary of the return request. If everything is correct click Save to submit. If anything needs to be adjusted, select back to update the info.

|      | Mac                 | Watch                                 | Pad           | Appie TV      | Music             | Accessories | Solutions & Offerings |                 |      |
|------|---------------------|---------------------------------------|---------------|---------------|-------------------|-------------|-----------------------|-----------------|------|
| erif | y Return            | Request                               |               |               |                   |             |                       | Back            | 54   |
|      |                     | Requestor N                           | iame: 2Y Pur  | eh-EDU01      |                   |             |                       |                 |      |
|      | fieq.               | astor Phone Nut                       | nber: 512-58  | 5-5555        |                   |             |                       |                 |      |
|      | Req                 | uestor Email Add                      | vess test@4   | ople.com      |                   |             |                       |                 |      |
|      |                     | OC E                                  | mait          |               |                   |             |                       |                 |      |
|      | 62LL/A              |                                       |               |               | Return Research   |             | Durring .             | Customer Nation | ence |
|      |                     |                                       |               |               | Neways, Passage D | ummands.    | Opers/Dissed Box      | Propherson and  |      |
| 13-2 | rch MacBook         | Pro with Touch I<br>Core IS processor | Sar: 2.40Hz q | uad-core 8th- | Test Return       |             | Open                  | ND              |      |
|      | Number<br>199114477 |                                       |               |               |                   |             | AppleCare Case ID     |                 |      |
|      |                     |                                       |               |               |                   |             |                       |                 |      |

Once submitted an acknowledgement email detailing the return request information will be sent to the Apple ID. Return requests are typically processed within 1-2 business days.

If approved, an email notification with the RMA number and Return Warehouse Address will be sent to the Apple ID. If the request is denied, an email with the denial reason will be sent instead.

## **Return Request Acknowledgement**

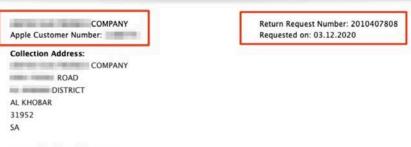

#### Dear Valued Apple Customer,

Thank you for submitting your return request file RMA\_TEMPLATE\_KSA\_MA\_EN\_2030,. Your return request number is 2010407808. Please do not use this number to return product to Apple. Your request number is not an authorised Return Material Authorisation (RMA#).

We will respond via email once our review of your request has been completed.

| Item       | Part Number                    | Serial Number | Quantity Customer Reference |
|------------|--------------------------------|---------------|-----------------------------|
| 10         | MWC22AH/A                      | F17D9WTAN6Y2  | 1                           |
| Descriptio | n : iPhone 11 Pro 64GB Space G | irey          |                             |
| Reason for | r Return: OTHER                |               |                             |
| Reason for | Return Comments: Comment       | 5             |                             |

Regards,

Apple Distribution International Ltd.

If you would like to check the status of this return request, log into Apple Store for Resellers and click on Return Requests from your Home Page. Then search for the Return Request number referenced above.

# Support Reference

| Contact Name                 | Description                                                                                                    | Contact Details                                                                                                    |
|------------------------------|----------------------------------------------------------------------------------------------------|----------------------------------------------------------------------------------------------------|
| Video eCommerce<br>Tutorials | Videos demonstrating how<br>to register for access, create<br>a proposal, place an order,<br>download and invoice, check<br>order status, and request a<br>return. | https://video.ibm.com/ecommerce-help                                                                                   |
| Accounts                     | Create a new account, add<br>shipping locations to an ac-<br>count, update an account.                                                                             | eAccountTeam@apple.com                                                                                                 |
| Accounts Receiv-<br>able     | Questions regarding invoic-<br>es and account balances.                                                                                                    | AMR_ARRequest@apple.com                                                                                                |
| Doing Business w/<br>Apple   | Payment options and pur-<br>chasing details.                                                                                                    | https://images.apple.com/education/<br>purchase/contracts/states/pdf/do-<br>ing_business_with_apple_educa-<br>tion.pdf |
| eCommerce Help<br>(HIED)     | Additional details on eCom-<br>merce site for HIED institu-<br>tions.                                                                                              | https://ecommerce.apple.com/content/<br>b2b/static/en/us/edu-hied/help.html                                            |
| eCommerce Help<br>(K12)      | Additional details on eCom-<br>merce site for K12 institu-<br>tions.                                                                                               | https://ecommerce.apple.com/content/<br>b2b/static/en/us/edu-k12/help.html                                             |
| Education Support            | Order status details and res-<br>olution of holds on orders.                                                                                                    | EducationSupport@apple.com                                                                                             |
| Apple ID Support             | Change or update Apple ID information.                                                                                                    | AppleID.apple.com                                                                                                    |
| Password Reset               | Reset an existing Apple ID password.                                                                                                    | iForgot.apple.com                                                                                                    |
| My Access Support            | Support with store registra-<br>tion and log in issues.                                                                                                    | MyAccess.Store@apple.com                                                                                               |

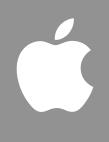